WillowWood LimbLogic® Communicator Clever verbunden. Software Installation

R

 $\cap$ GIÝ

maxes

**Teufel** 

LimbLogic® Communicator Software Installation **DE**

**EN**

 $\triangle$  Schließen Sie den Communicator nicht an den PC an, bis Sie dazu aufgefordert werden.

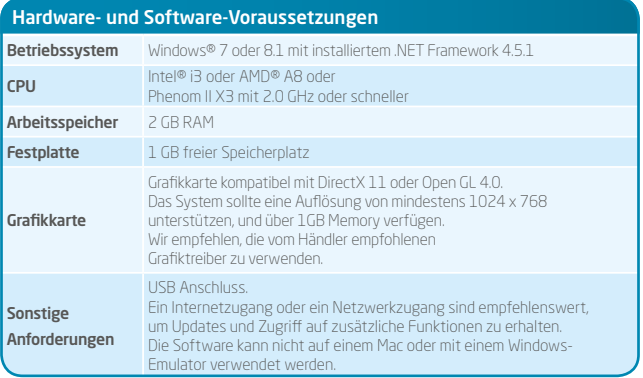

Hinweis: Die Systemanforderung eines Computers, auf dem das Omega-System istalliert ist, entspricht der Konfiguration, die für die LimbLogic Communicator Software notwendig ist.

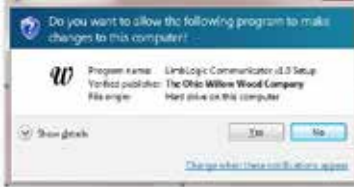

- 1. Laden Sie unter https://www.willowwoodco.com/products-services/elevated-vacuum/limblogic-communicator/ im Bereich Resources and Related Products das Communicator-Installationsprogramm herunter und starten Sie es.
- 2. Wenn sich das rechts abgebildete Fenster öffnet, klicken Sie auf Yes, um die Installation fortzuführen.

## LimbLogic® Communicator Software Installation **DE**

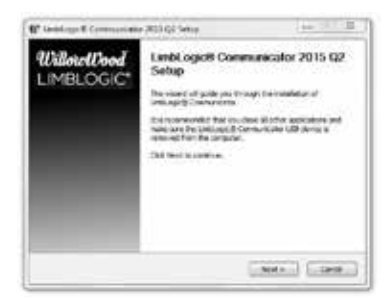

THE ORIO WILLOW WOOD COMPANY **END USER LICENSE AGREEMENT** 

governing your sector to seek not of the LindS.egic Commentator Software and Limitizers: Vacuum Systems (the 'Software') and related deconvention the Documented'). The agreement is believes a If you weren the turns of the agreement, disk I know to ranking. You think women the system

Locket - Locket - Locket -

**AF** Lewis Law & Connecticumner STATISTICKLE

making purchase throughout the species.

**Learner Painterson** 

3. Nun öffnet sich der Begrüßungsbildschirm (LimbLogic® Communicator 2015 Q2 Setup). Klicken Sie auf Next.

Art Street 4. Wenn sich die AGB (License Agreement) öffnen, so lesen Sie sie sich w Passe stress the literatures before minimizes and compared of this (i). diese bitte durch, und klicken Sie auf I Agree. The out test kings apseused suices the term and conditions

- Chang inicit Location w (Those the folder in which to install contained Communication 2012) (CC). tange of resultants ago becomes part (statigt in the following frides) to metalling. Declaration Palme C Program Plan DIRECTORIA/TOODS ASSUMED  $-2000 - 111$ Services (F.H. Service: 2240 A Build Street A clut I lest | Cros |
- 5. Dann öffnet sich das Fenster, bei dem Sie den Speicherort wählen können (Choose Install Location). Klicken Sie hier auf Install. Wir empfehlen, den vorgeschlagenen Speicherort zu verwenden.

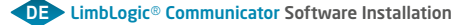

**EN**

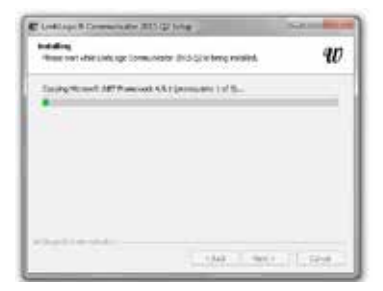

 $\begin{array}{c|c|c|c|c|c} \hline \textbf{a} & \textbf{b} & \textbf{b} \\ \hline \textbf{b} & \textbf{c} & \textbf{c} & \textbf{b} \\ \hline \textbf{c} & \textbf{c} & \textbf{c} & \textbf{c} \\ \hline \textbf{c} & \textbf{c} & \textbf{c} & \textbf{c} \\ \hline \textbf{c} & \textbf{c} & \textbf{c} & \textbf{c} \\ \hline \textbf{c} & \textbf{c} & \textbf{c} & \textbf{c} \\ \hline \textbf{c} & \textbf{c} & \textbf{c} &$ 

Windows Company 2010 Union

art clock.

These least the English and Communicate SSE addition amount. Once Wedness worthin you trust that the subsympt Communication LTE is musty to 6. Im nächsten Fenster (Installing) wird der Fortschritt der Installation angezeigt.

7. Schließen Sie den Communicator an einen USB-Anschluss an Ihrem PC an. Klicken Sie dann auf OK.

- 8. Wenn der Bildschirm zur Fertigstellung der Installation (Completing LimbLogic® Communicator 2015 Q2 Setup) erscheint, klicken Sie Finish.
- 9. Auf Ihrem Desktop wird nun ein LimbLogic® Communicator-Symbol erscheinen.

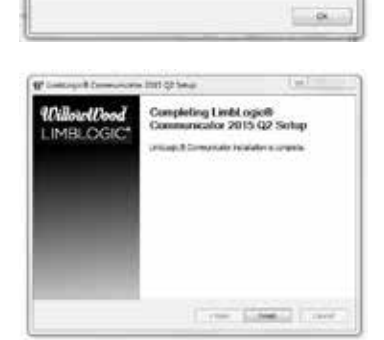

## $\bigwedge$  Do not plug in the communicator until promoted.

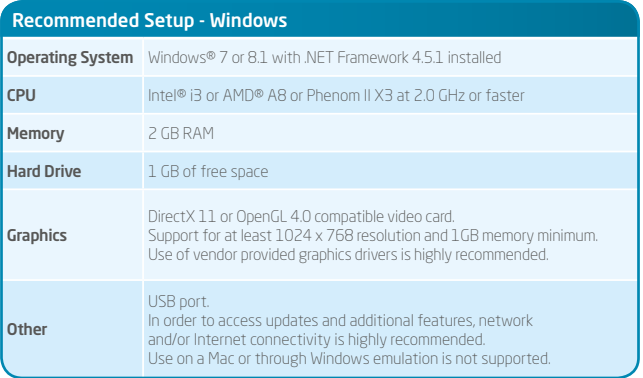

Your LimbLogic Communicator software will perform well if installed on your existing OMEGA® System computer.

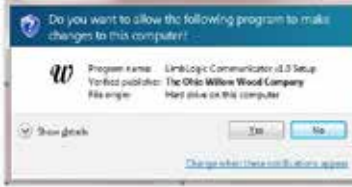

- 1. Download and run the Communicator software installer from http://www.willowwoodco.com/ products-and-services/elevated-vacuum/limblogic-communicator under the Resources & Related Products section.
- 2. If the prompt shown at right appears, click Yes to continue the installation.

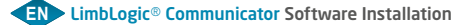

**ES**

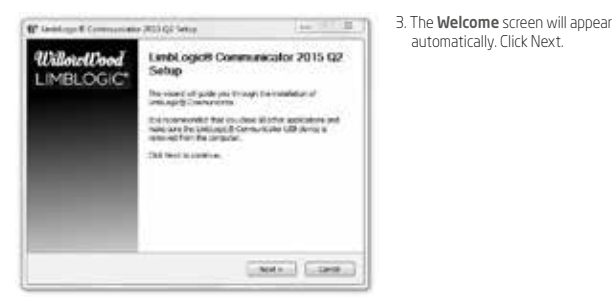

**M** Leatings & Commissioner (Ind.) (Things Art St. L. **Leonar Agreement** w Passe stress the literatures before models turnings classroom for 2010-22. most reactive to see the health constraints THE OBJO WILLOW WOOD COMPANY G. **END USER LICENSE AGREEMENT** The out test kings apseused suices the term and conditions govering your sector to sed too of the LindSlegic Communister Software and LimitCogo Vacuum System (the 'Software') and related deconvolution (i.e. Deconvolution"). This agreement is between  $\Box$ If you weren the turns of the agreement, disk I keyer to cardinal. You think worse the agreement or translation Constanting II (2). construction of the new

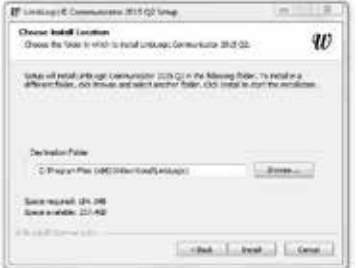

automatically. Click Next.

4. When the License Agreement screen appears, please review the agreement, then click I Agree.

5. On the Choose Install Location window, click on **Install**.

Changing the installation location from the default location that is shown here is not recommended.

## LimbLogic® Communicator Software Installation **EN**

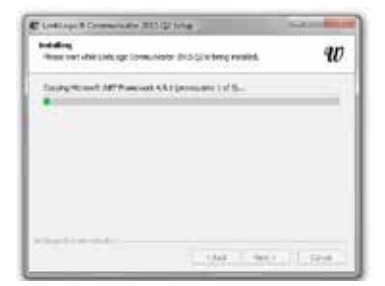

Wilmitsyst Commercial 200 QL Situat

are electric.

Plena losed that Dalla days & Communication 100 lets the Long-plat. Once Wedness worths you that the Limitcagn & Communication LTB is nearly to **DE** 6. As the installation progresses, its status is displayed on the screen..

7. When prompted, insert the Communicator into a USB port on your PC. Click OK.

늌

 $-0.1$ 

- W computermoves interiors **Tall Willow**Wood Completing Limbl ogic@ Communicator 2015 02 Setup LIMBLOGIC\* properties and contact the state of the company The Gas Cove
- 8. When the Completing the LimbLogic Communicator Setup Wizard window appears, click the Finish button.
- 9. A LimbLogic Communicator icon will appear on your computer's desktop.

Vertrieb durch: Distributed by:

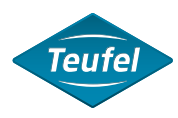

Wilhelm Julius Teufel GmbH Robert-Bosch-Straße 15 73117 Wangen Deutschland/Germany Phone: +49 (0)7161 15684-0 Fax: +49 (0)7161 15684-333 www.teufel-international.com

## WillowWood"

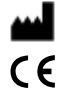

The Ohio Willow Wood Company 15441 Scioto Darby Road  $\mathsf{C}\boldsymbol{\epsilon}$  Mt. Sterling, OH 43143 www.willowwoodco.com

> Ohio Willow Wood Company B.V Keizersgracht 62/64 1015 CS Amsterdam The Netherlands **EC REP**

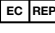

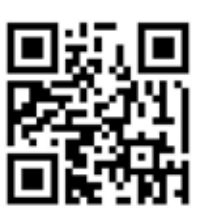